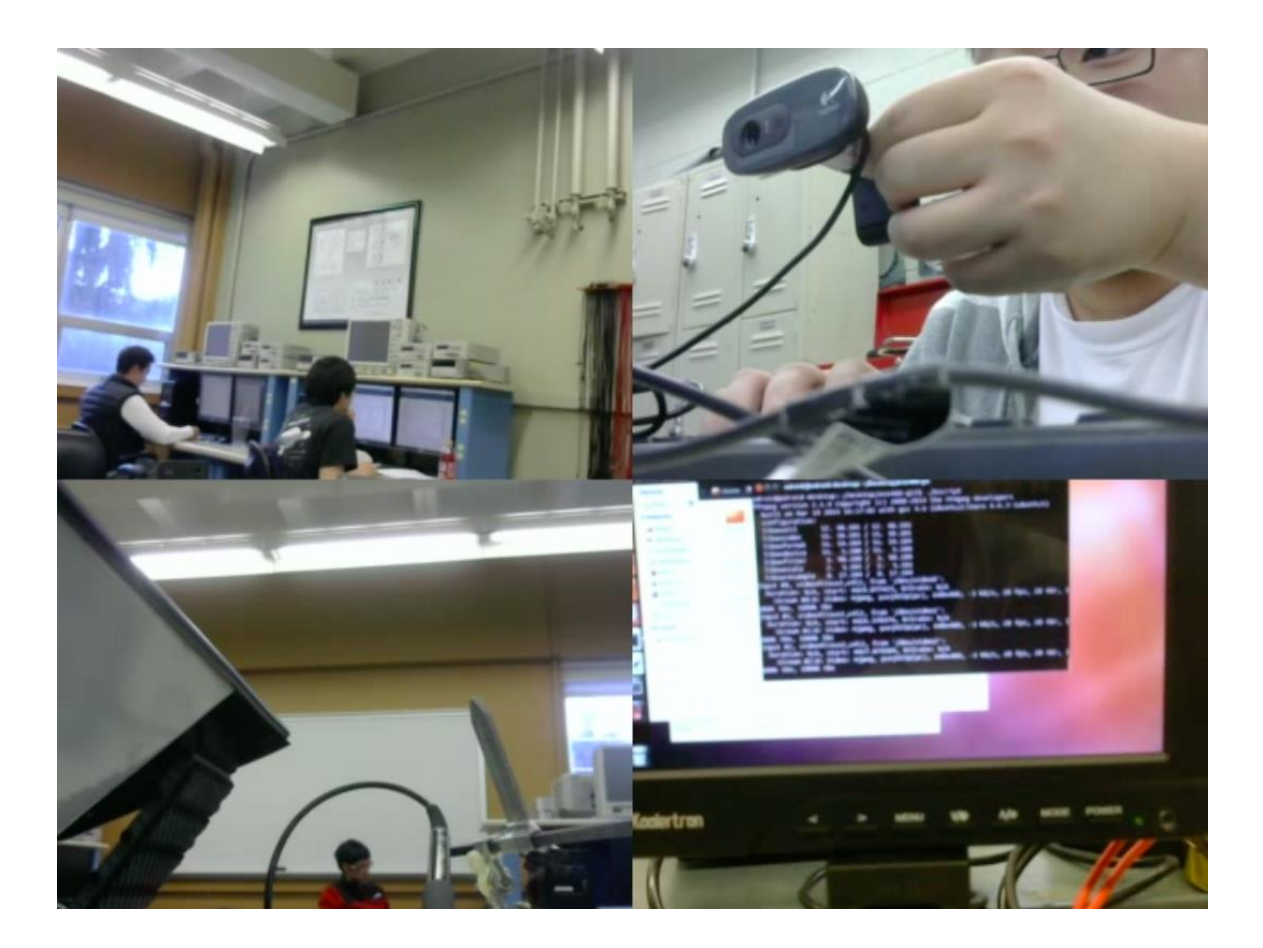

Customizing FFMPEG Commands for Mosaic View

Xinye Ji

**General Overview of a base script:**

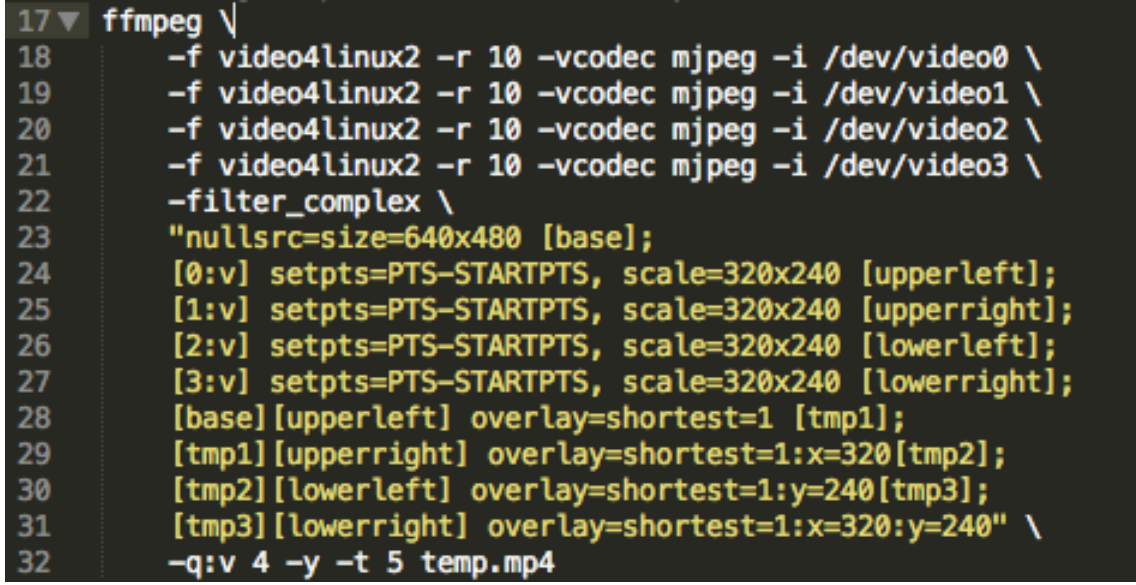

In order to change certain settings while recording a live stream with FFMPEG, this base shell script must be changed. The description of each option is as follows:

Line 17: ffmpeg – telling the terminal that ffmpeg is being used.

Lines 18-21: Defining the input feeds and the settings of each feed below.

- Video4linux2 is an open source package that allows the machine to have a live feed of the webcam.
- -r 10 refers to the frame rate (in frames per second)
- -vcodec refers to the video codec that the stream is encoded in
- -i refers to the input source.

Lines 22-31: Complex Filters – This allows the user to add either color filters or overlays.

- filter\_complex: the call to implement filters, this is formatted and constructed in the quoted text (highlighted yellow)
- Line 23: This refers to the base resolution of the whole video. [base] can be any name.
- Lines 24-27: Instantiating the input feeds
	- $\circ$  [n:v] : The numbering of the inputs, in this case 0-3
	- o setpts : sets the time point. In this case, PTS-STARTPTS refers to 0, ensuring that all video streams are synchronized.
	- $\circ$  Scale = the individual resolution of the respective feed.
	- o The last part refers to the name of this input. It can be labeled whatever is needed. In this case, it labels the four corners.
- Lines 28-31: Calls the base layer and immediately stacks the input feeds in between temporary layers.
- o Overlay=shortest=1 enables the video to end as soon as the shortest video feed ends.
- o The X and Y calls simply refer to the upper left corner of each feed. If  $x = 320$  and  $y = 240$ , that means that the upper left corner of a video feed is located at 320 by 240.

## Line 32: Settings for the output video

- -q:v refers to the video quality. This number can range between 1-32; one (1) being the highest quality, thirty-two (32) being the lowest quality.
	- o The higher the quality, the larger the file size.
- -y This enables the script to overwrite a file.
- -t Sets the time in seconds. Additionally, 00:00:00.00 can also be inputted.
- temp.mp4 The output file name, this can be named everything.

## **Modifying the complex filter**

Being able to modify the filter is pivotal to custom tailoring the live feeds to your needs. Currently the feed has a layout similar to this.

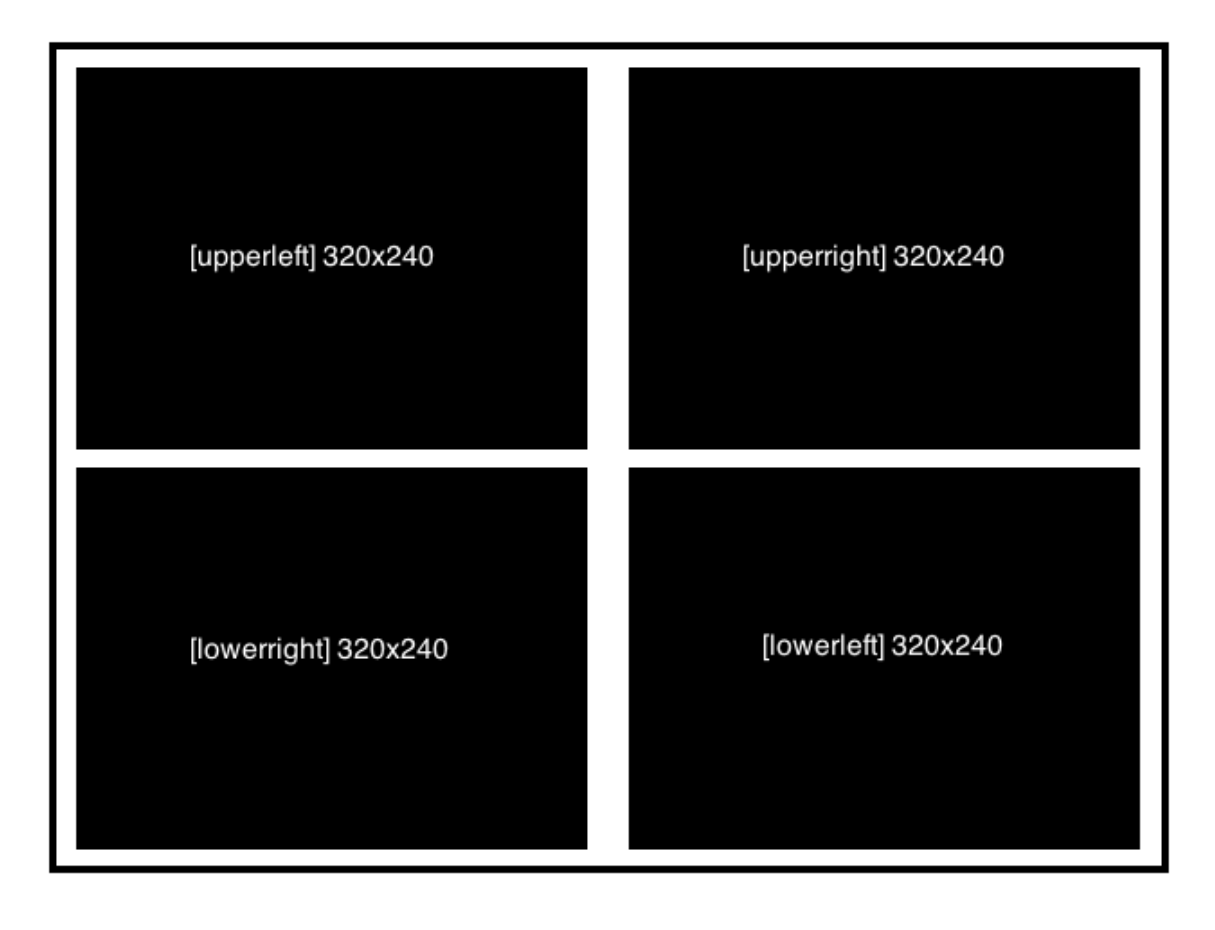

Problem: What if one camera feed needs more detail than the rest?

Solution: Expanding that view and cropping the others respectively.

One way to do this is:

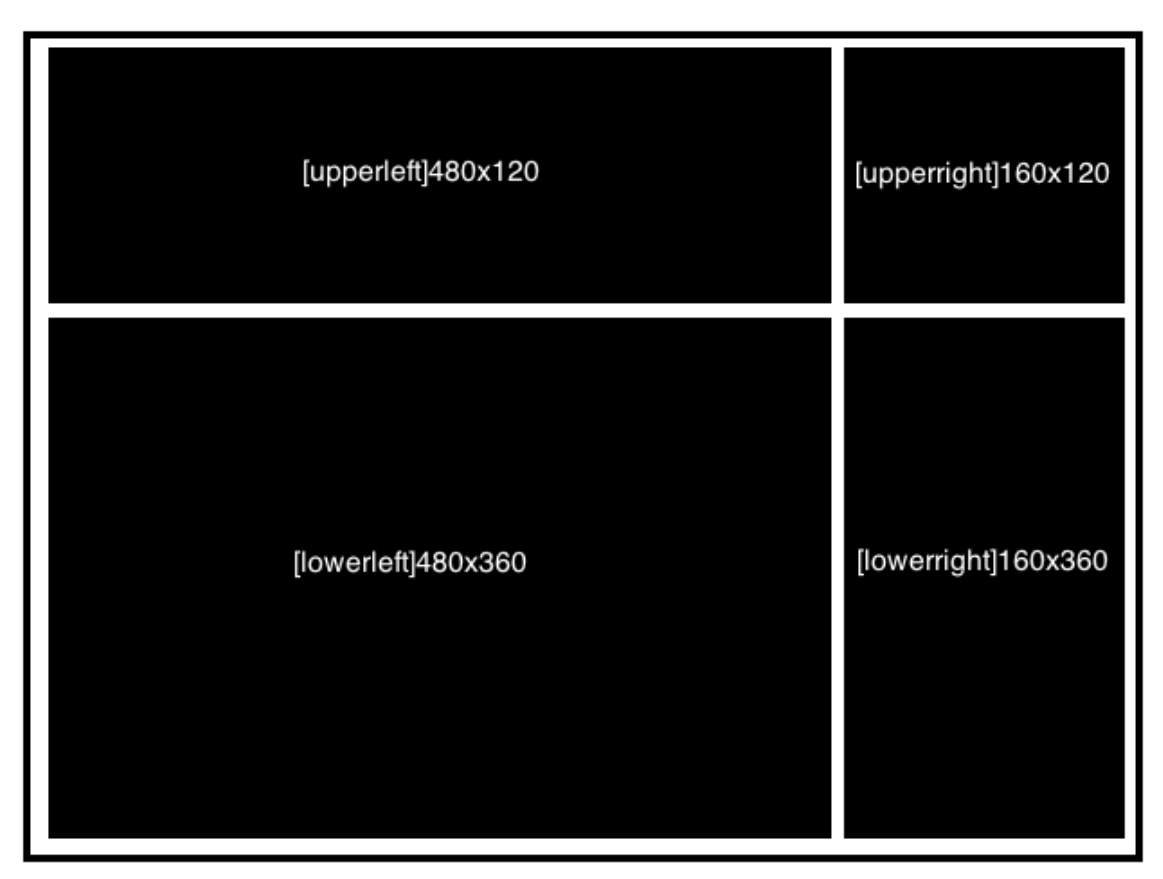

While this isn't the most efficient method, it serves the purposes of the tutorial well.

Step 1: Setting the base resolution

The total resolution of the video can be changed here. In this situation, do not modify the highlighted value.

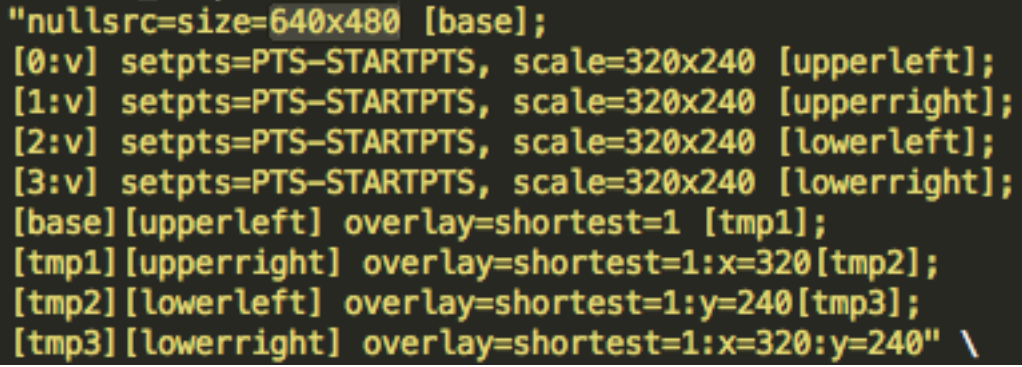

Step 2: Resizing the individual feeds.

These values need to be changed accordingly:

```
"nullsrc=size=640x480 [base];
[0:v] setpts=PTS-STARTPTS, scale=320x240 [upperleft];
[1:v] setpts=PTS-STARTPTS, scale=320x240 [upperright];
[2:v] setpts=PTS-STARTPTS, scale=320x240 [lowerleft];
[3:v] setpts=PTS-STARTPTS, scale=320x240 [lowerright];
[base] [upperleft] overlay=shortest=1 [tmp1];
[tmp1] [upperright] overlay=shortest=1:x=320 [tmp2];
[tmp2] [lowerleft] overlay=shortest=1:y=240 [tmp3];
[tmp3] [lowerright] overlay=shortest=1:x=320:y=240"
```
Upper left: 480x120 Upper right: 160x120 Lower left: 480x360 Lower right: 160x360

Step 3: As this script stands, this output will not be positioned tightly, there will be odd black space between the feeds, as such we need to change the x and y coordinates of each feed.

Upper left: No changes needed, begins at (0, 0) Upper right: (480, 0), x must be set to 480 instead of 320. Lower left: (0, 160), y must be set to 160 instead of 240. Lower right: (480, 360), x must be 480, and y must be 360.

## INDEX Settings table

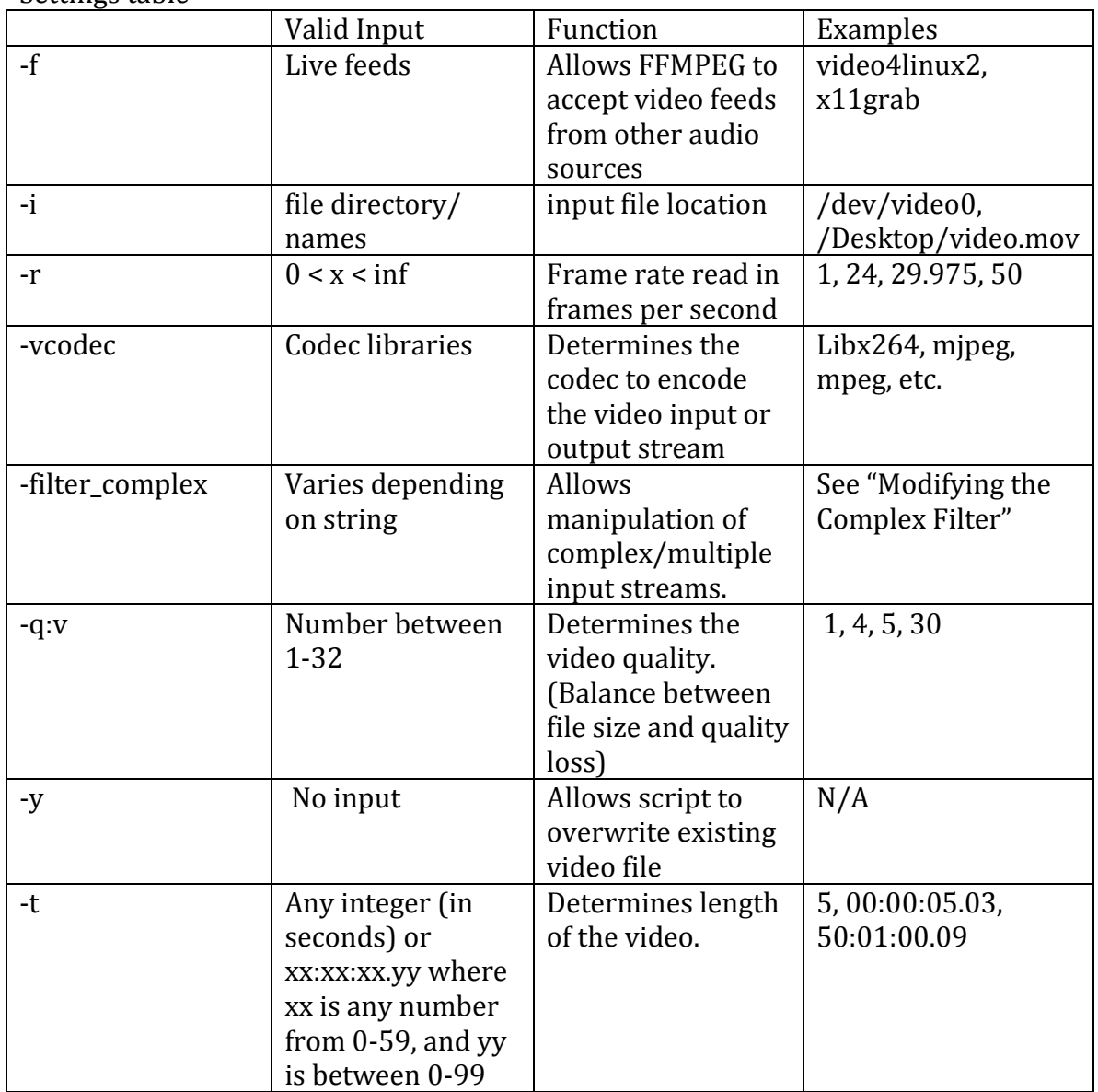